# **MBCC Online Subgrant Application System Step-By-Step Instructions**

**Important:** Please refrain from using the Browser's "Back" button to go to a previous page. Use the navigational buttons provided on each page.

# **Login Screen:**

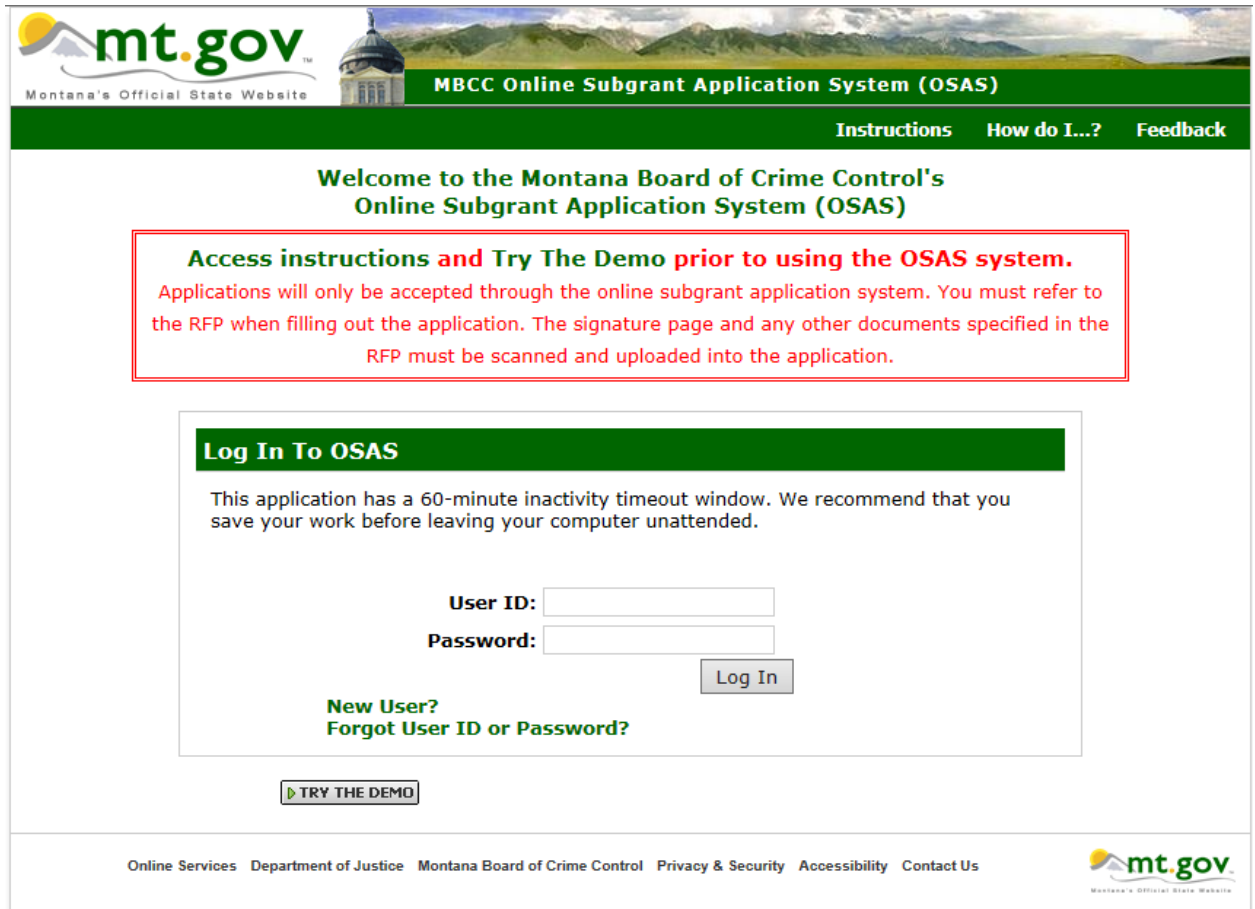

Click on **"New User?"** to go to the new user registration page. New User feature is for first time users only.

Existing user should login to the Online Subgrant Application System at <http://apps.mbcc.mt.gov/osas/Default.aspx> using their User ID and Password.

# **New User Registration:**

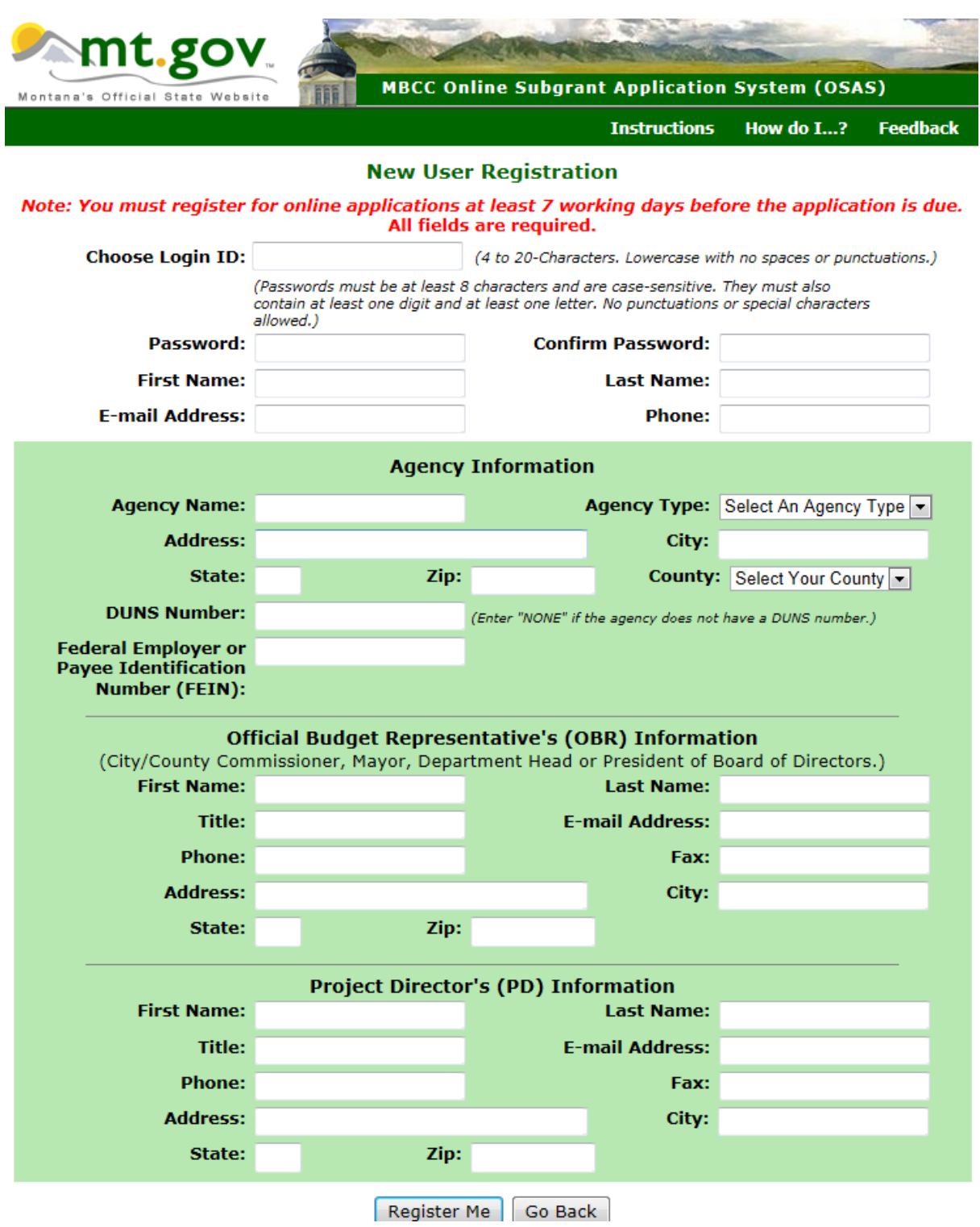

All fields in this window are required. Click on **"Register me"** when finished.

You should see the screen as pictured below:

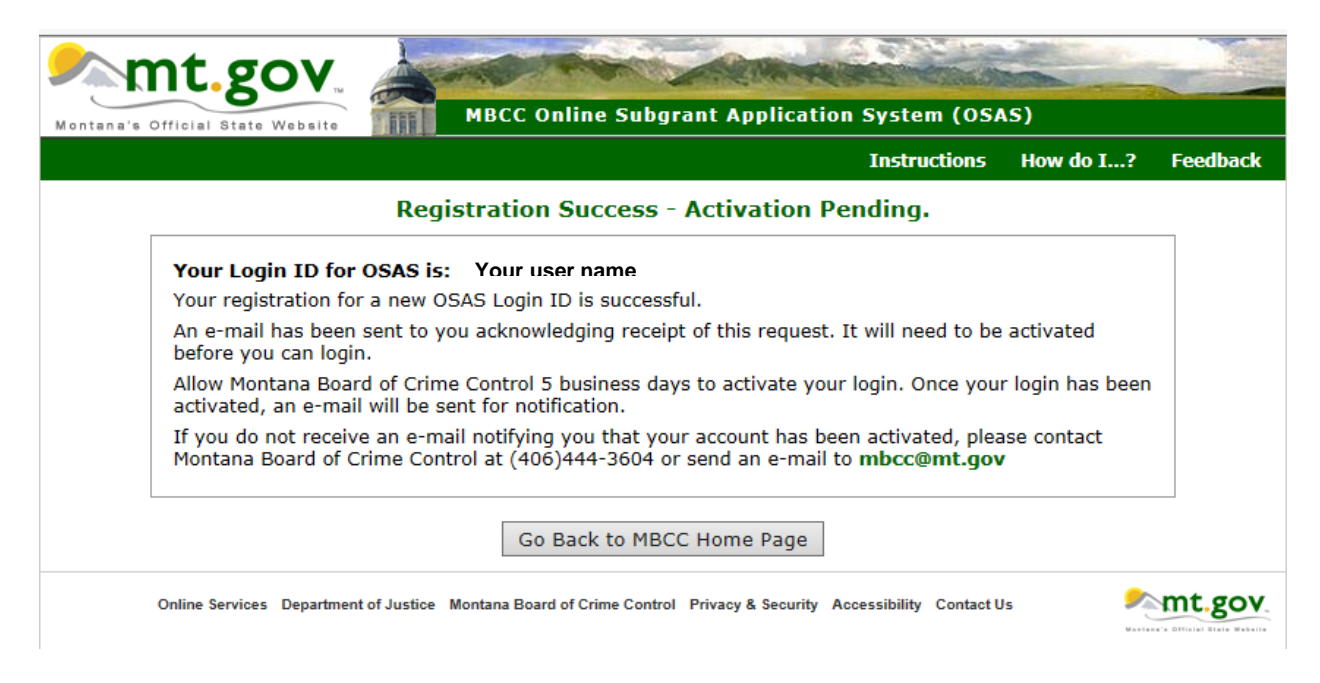

You will receive this email:

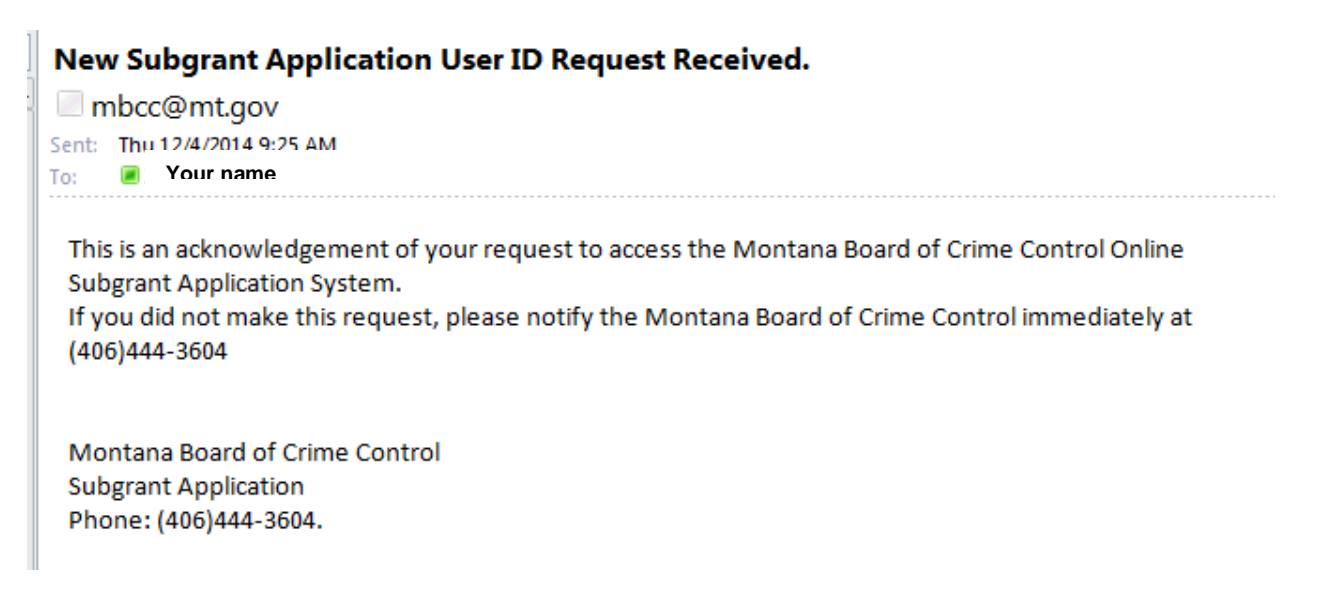

#### **Your account will be activated within five business days.**

# **Existing User Login:**

The following screen will appear once you have successfully logged in:

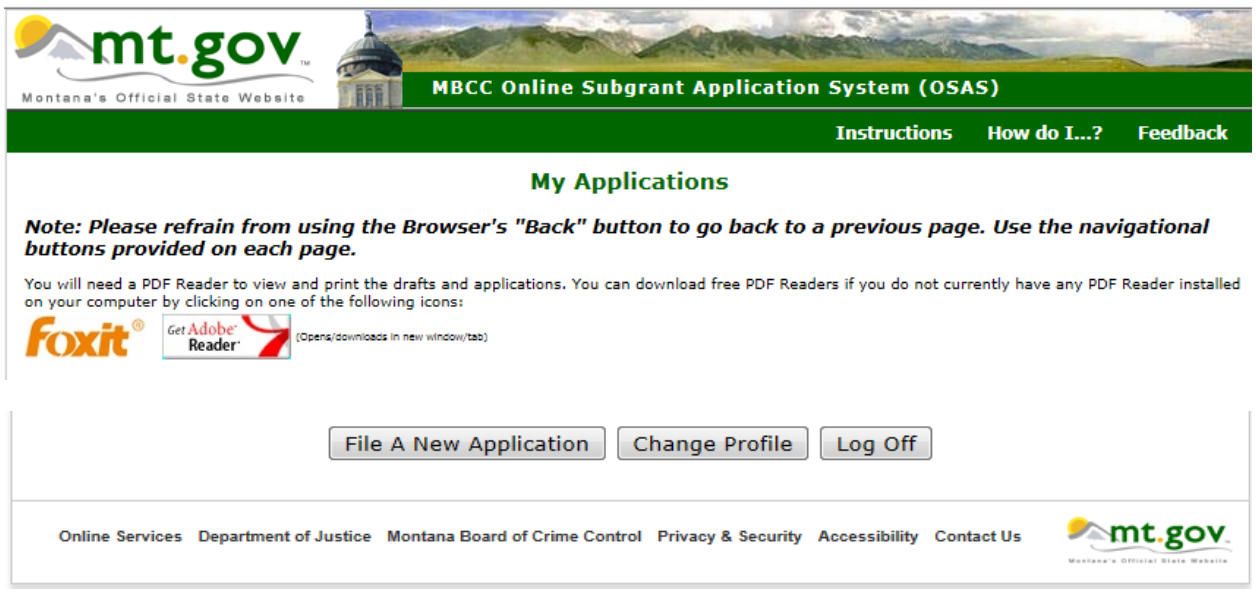

# **Saved Applications:**

If you have previously worked on applications and saved them without finalizing them you will see the following screen:

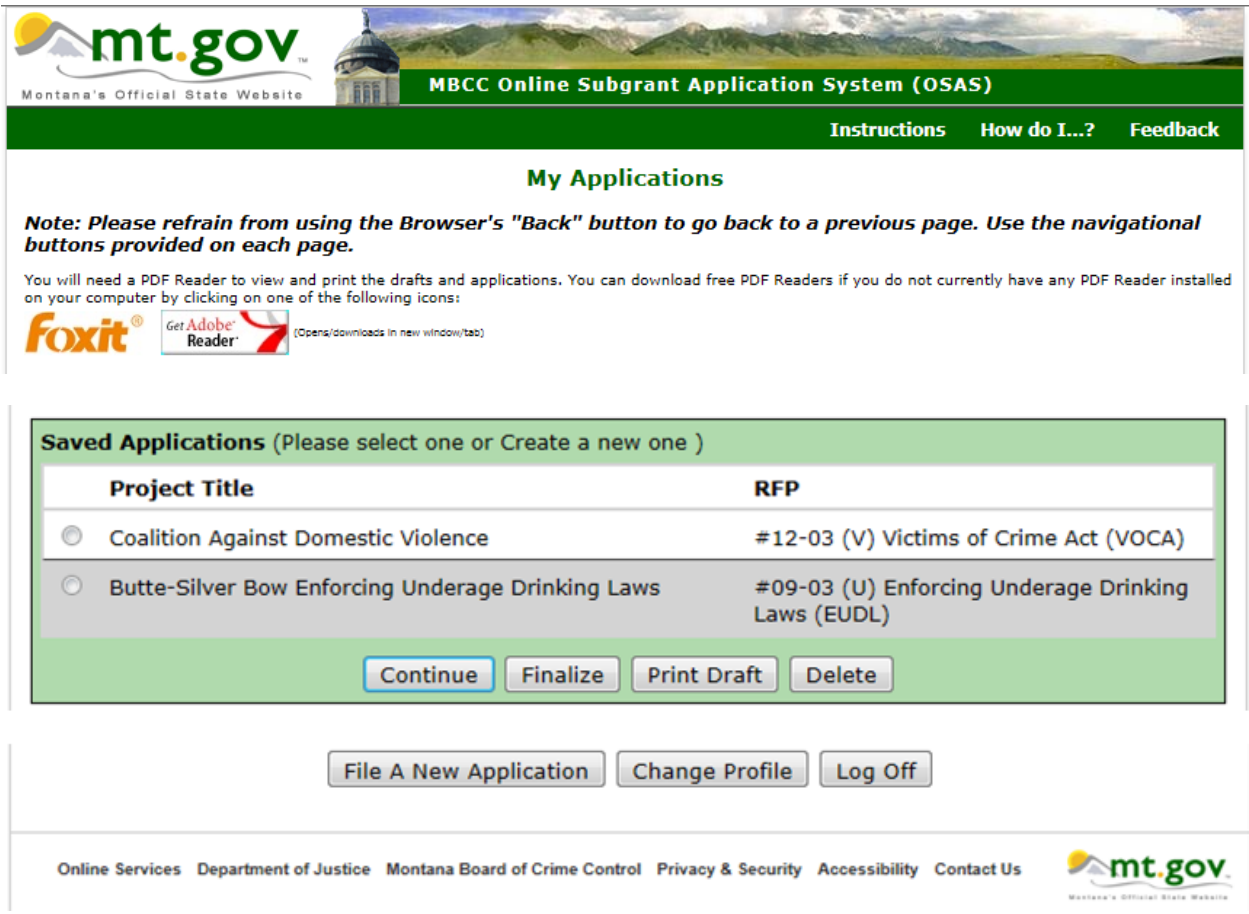

The Saved Applications box lists all the previously saved applications. Click on the radio button to select the desired application and choose from the following options:

- **Continue**  continue working on the selected saved application.
- **Finalize** finalize the selected application. An application cannot be edited or changed once it has been finalized.
- **Print Draft** opens a draft PDF file of the selected application.
- **Delete** delete the selected application.

# **To File A New Application:**

Click on "**File A New Application**" which will display the following screen:

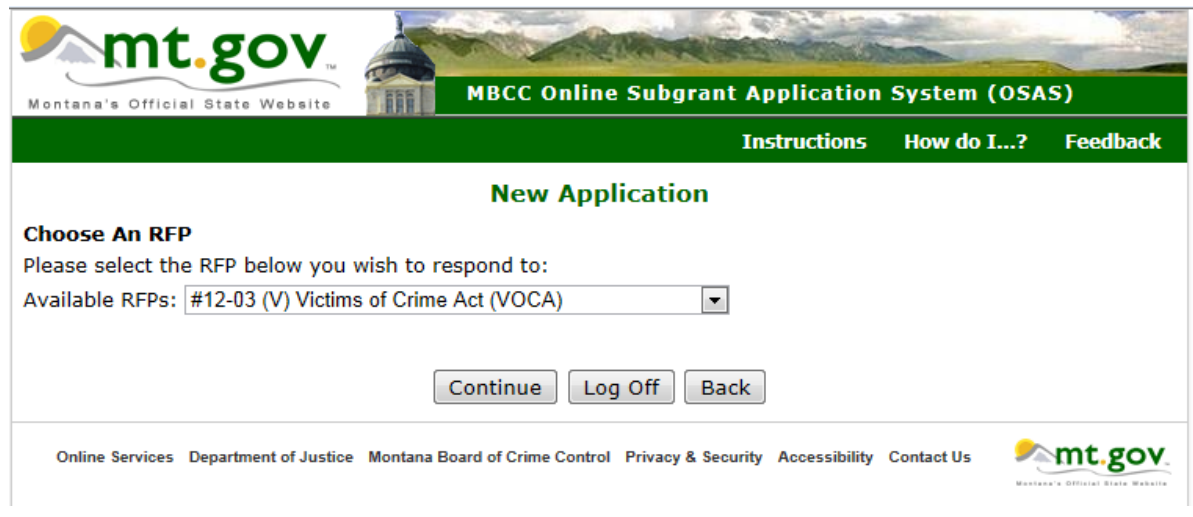

Select an RFP from the drop down list. Click **"Continue"** to start an application for that RFP.

#### **Application Summary Review**

The Application Summary Review page allows you to navigate to any section of the application. As Sections are completed and saved, that part on the review page turns green. All Sections must be green before an application can be finalized. Red indicates an incomplete section.

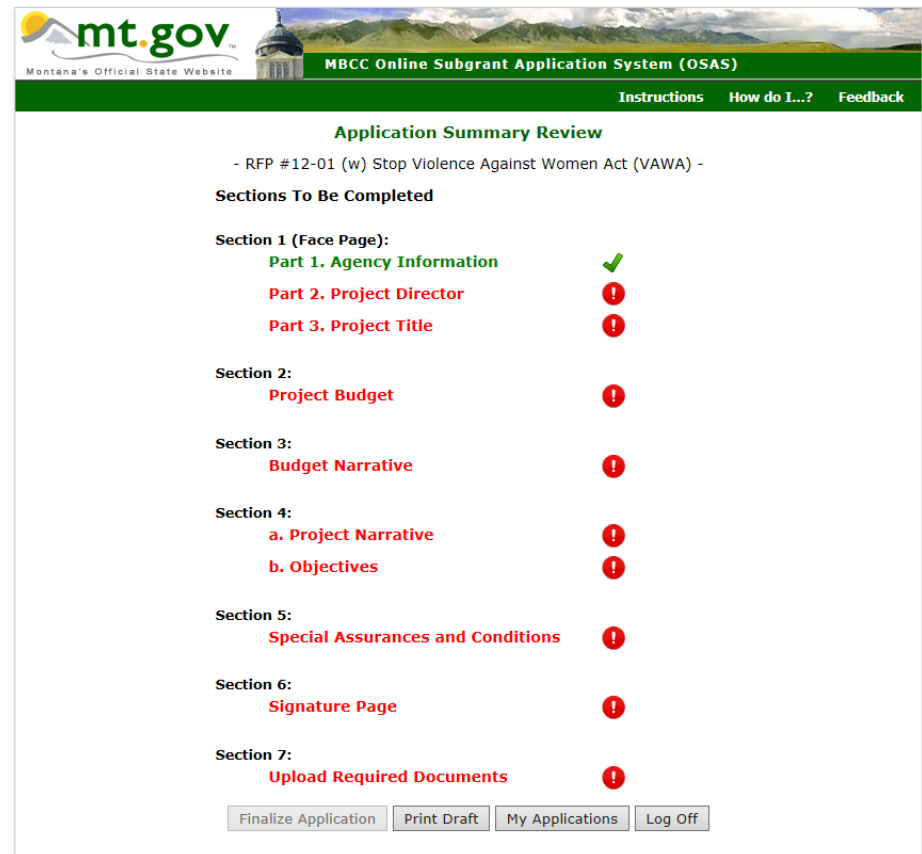

#### **Section 1. Face Page Part 1**

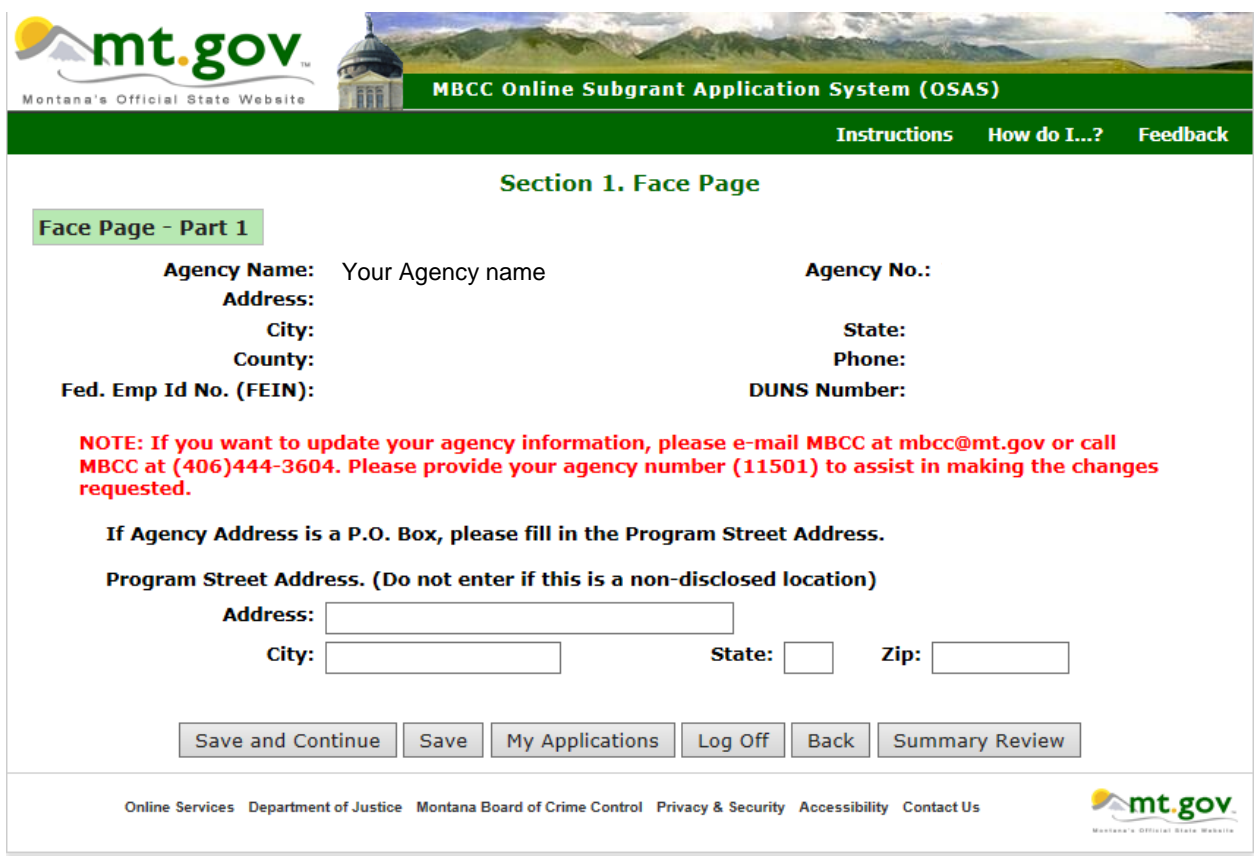

Face Page – Part 1 will auto populate. If changes are needed, e-mail the Board of Crime Control.

At any time during the application process the following buttons are provided on the bottom of the page:

- **"Save and Continue"** save the information entered into the application and go to the following page.
- **"Save"** save the information entered into the application and stay on the same page (use this option if you are planning to leave your computer for a long period of time as the application system will automatically log you off within an hour of login.)
- **"My Applications"**  go to the page that lists all of your saved and finalized applications.
- **"Log Off"** exit the application system.
- **"Back"** go to the previous page of the application.
- **"Summary Review"**  go to the application summary review page. Be advised that every time you choose this option a popup window will appear to remind you to save your work.

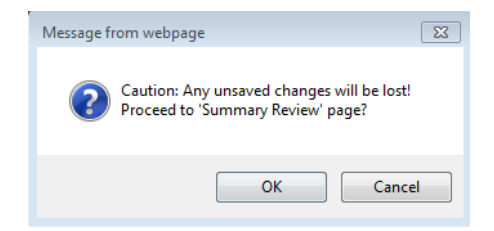

#### **Section 1. Face Page – Part 2**

Select the Project Director from the drop down list. If you do not see the desired Project Director in the provided list, select "Project Director not in list".

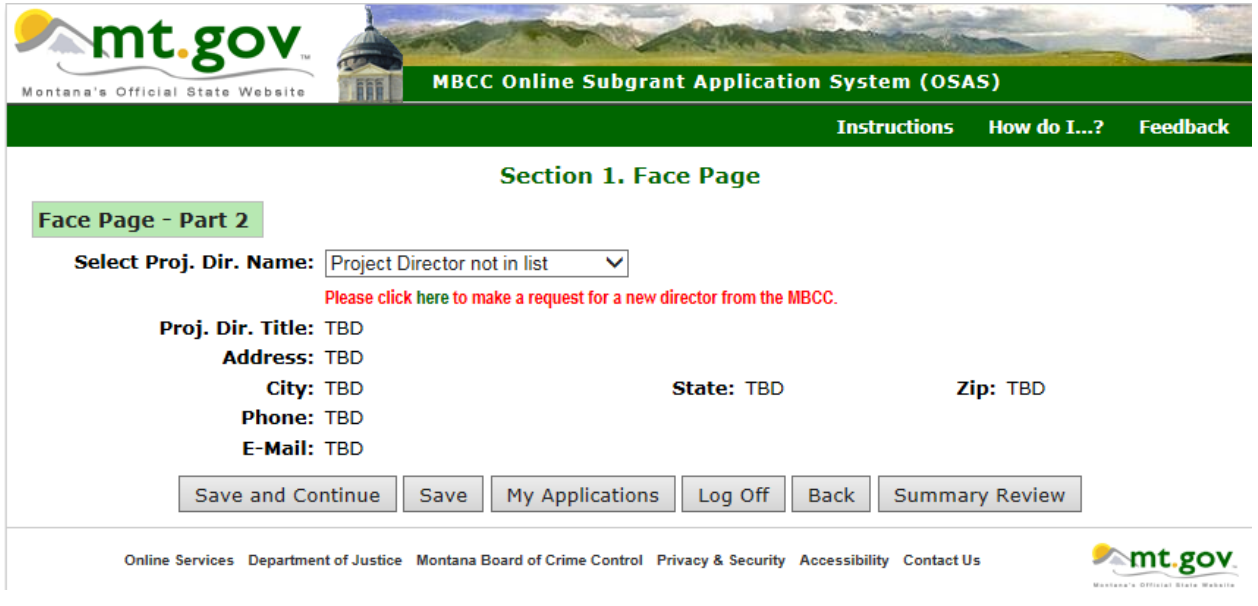

Click "*here*" and enter the requested information. Click "*Request new Director*".

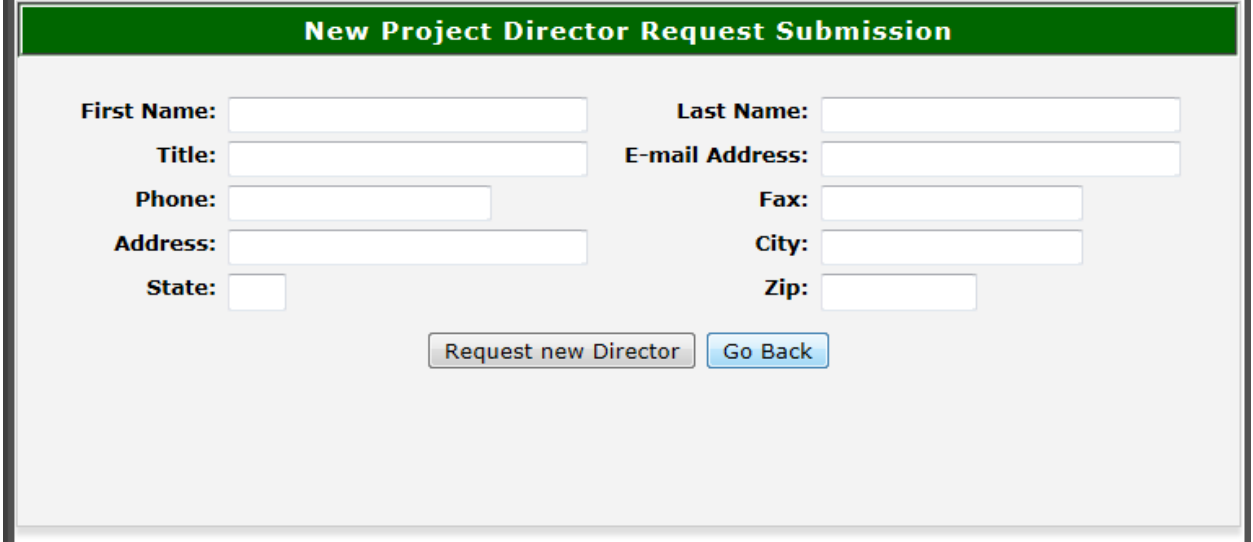

You will see Request Sent.Click "Go Back**"** to continue the application**.** Allow three business days for MBCC to activate the new project director information. If the project director is in the list but some information needs to be changed (address, phone number, etc.), e-mail MBCC at  $mbcc@mt.gov$  with the correct information.

## **Section 1. Face Page – Part 3**.

Enter Project Title, Project Duration, and other information if applicable.

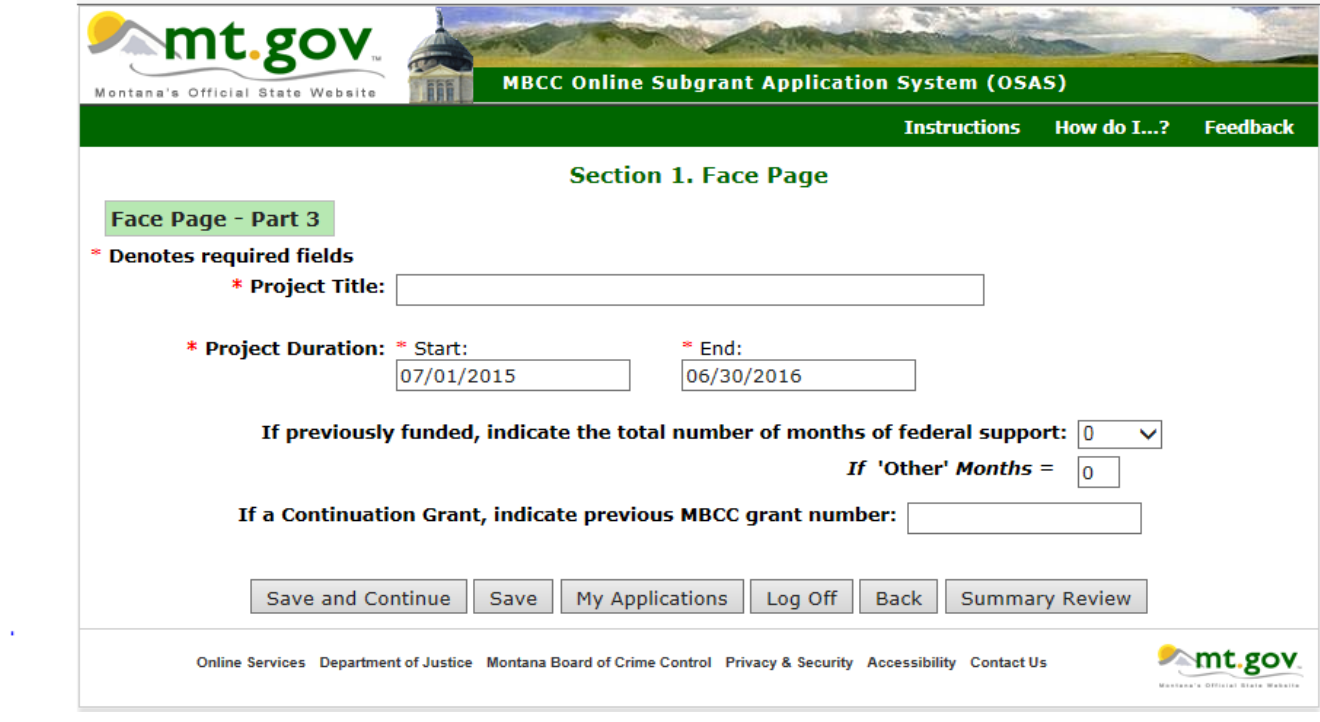

If a Continuation Grant, use your previous grant number i.e. 12-A12-91452.

## **Section 2. Project Budget**

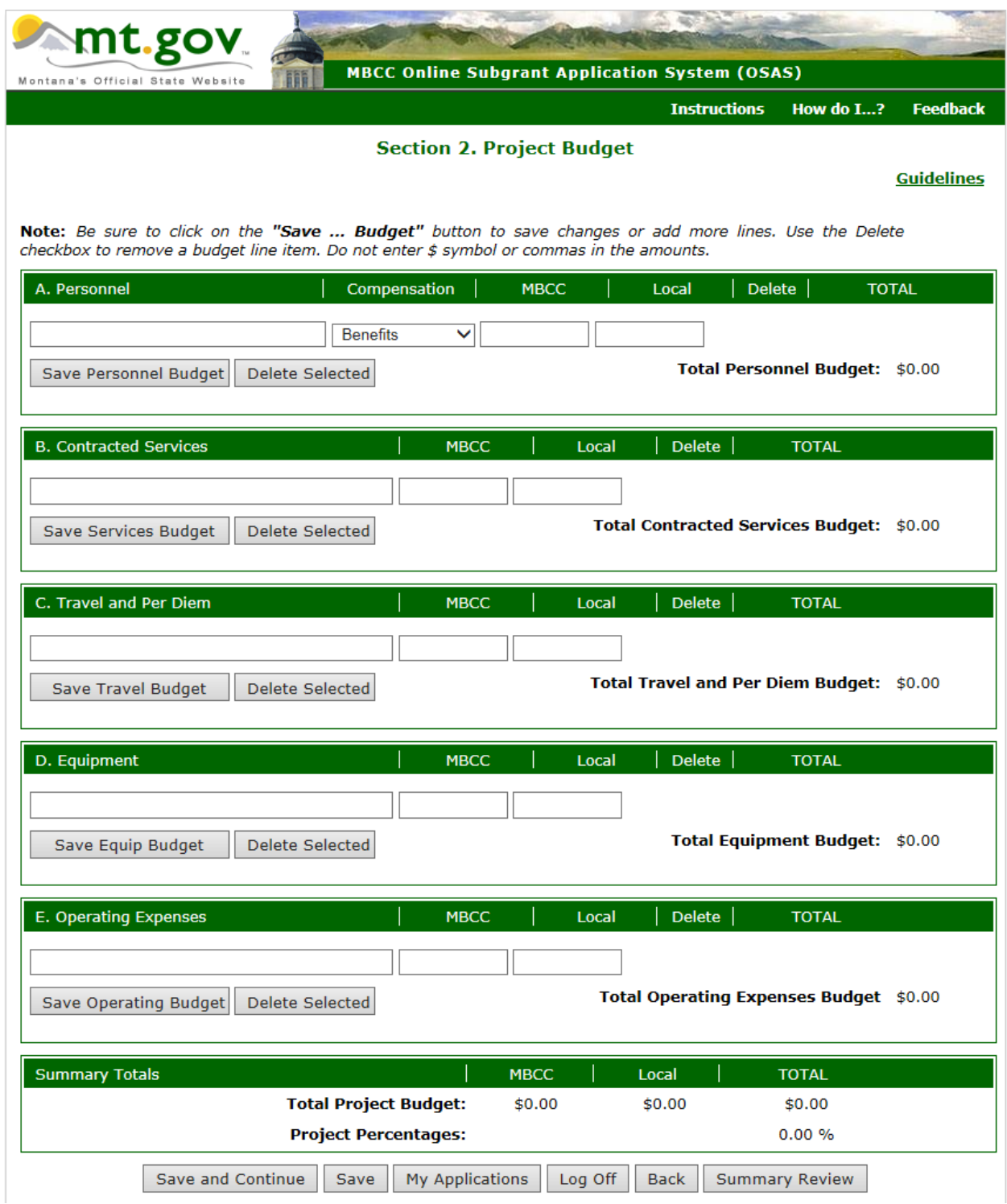

Refer to the RFP and Subgrantee Application Guidelines

[\(http://mbcc.mt.gov/Portals/130/Funding/Online%20Apps/SubAppGuide7-16.pdf\)](http://mbcc.mt.gov/Portals/130/Funding/Online%20Apps/SubAppGuide7-16.pdf) regarding budget content information. Enter the budget information for each line item you are requesting funds or providing matching funds. Click the **"Save … Budget"** button to insert another row for that budget category and save the entered data. If you need to delete a line, check the box under the Delete column and click the **"Delete Selected"** button.

### **Section 3. Budget Narrative**

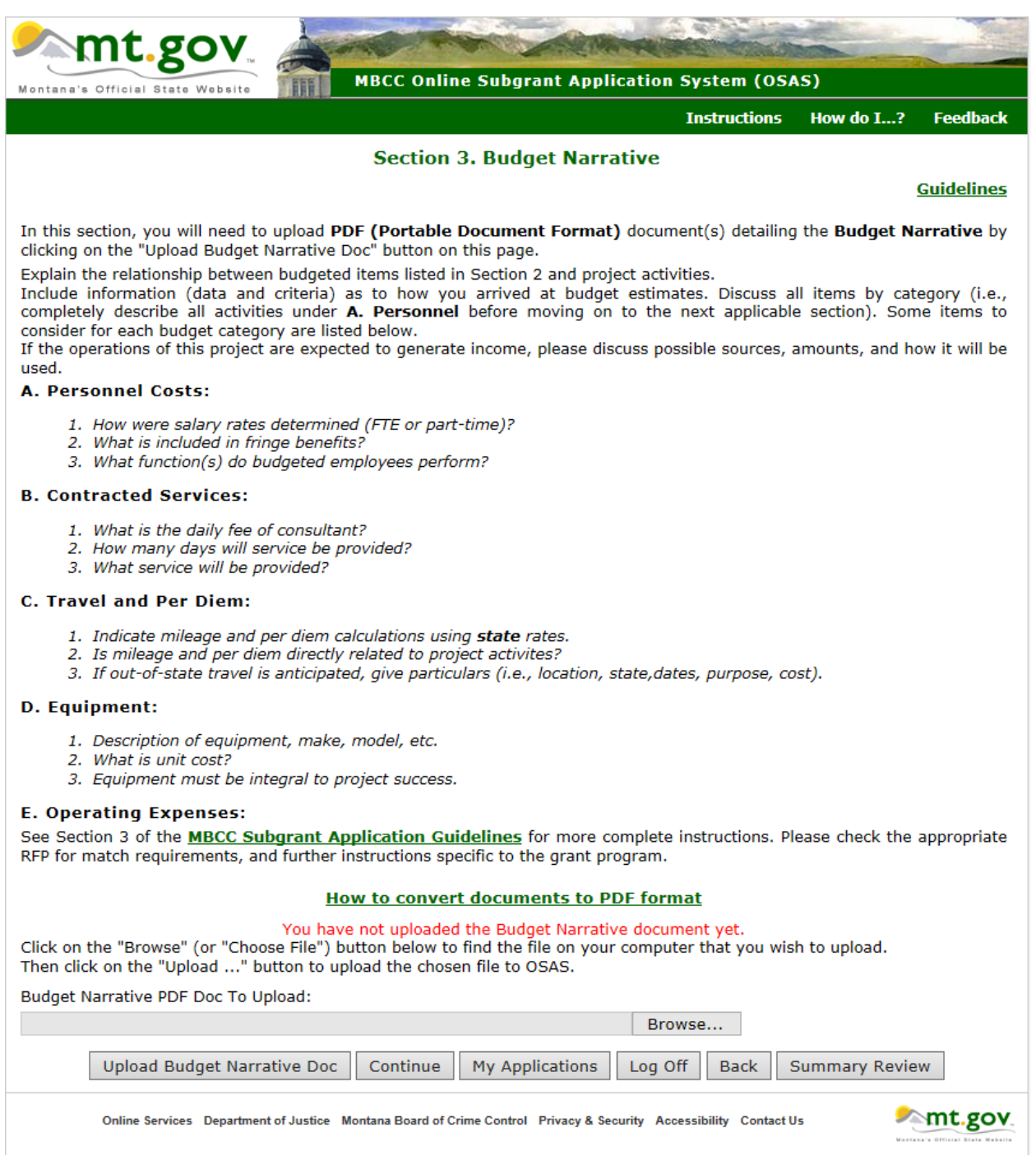

Upload the PDF (Portable Document Format) Budget Narrative document on to this page. Follow the link if you need assistance with converting documents from other applications to a PDF

#### **Section 4a. Project Narrative**

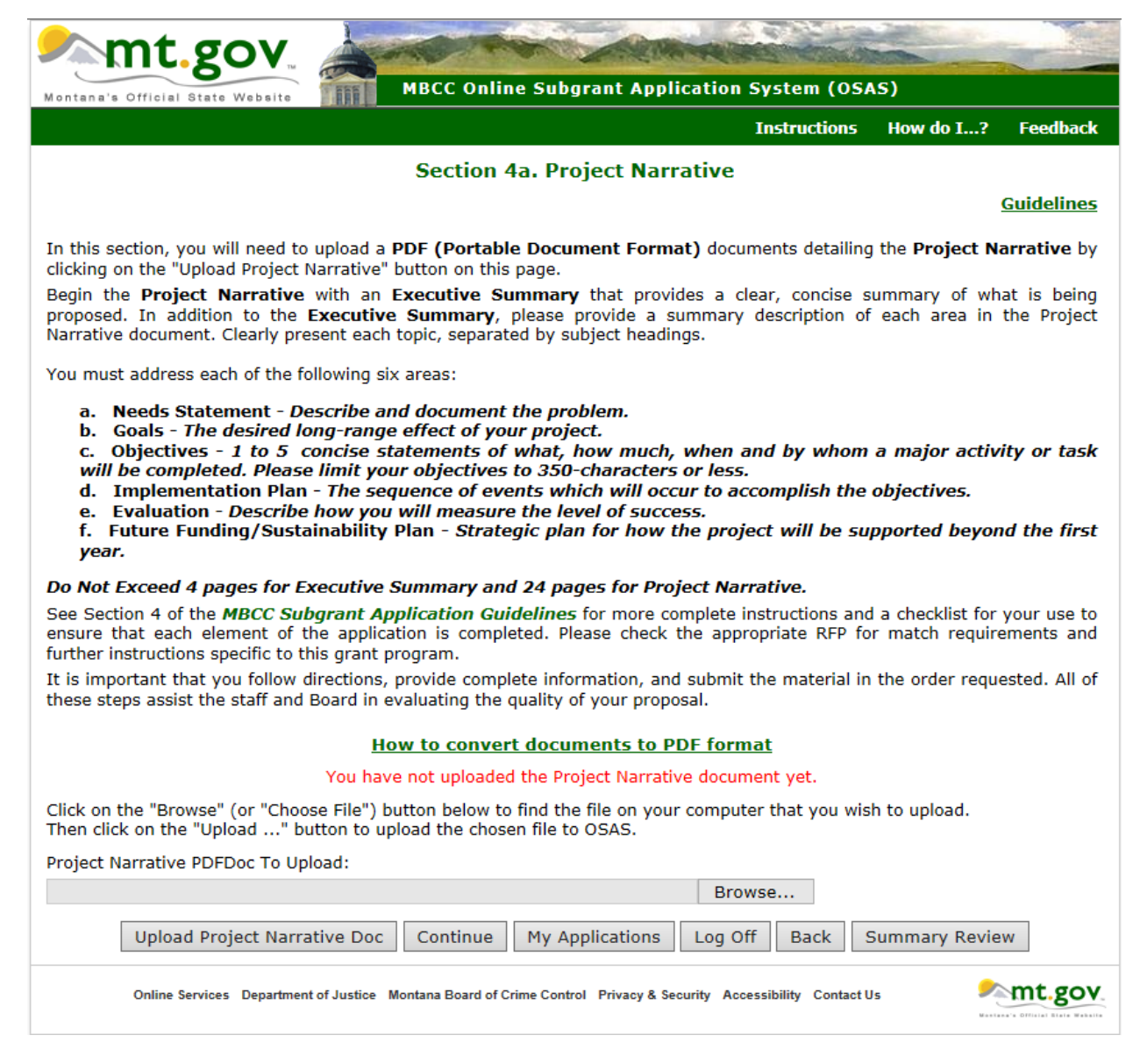

Upload your Project Narrative document on this page.

## **Section 4b. Objectives**

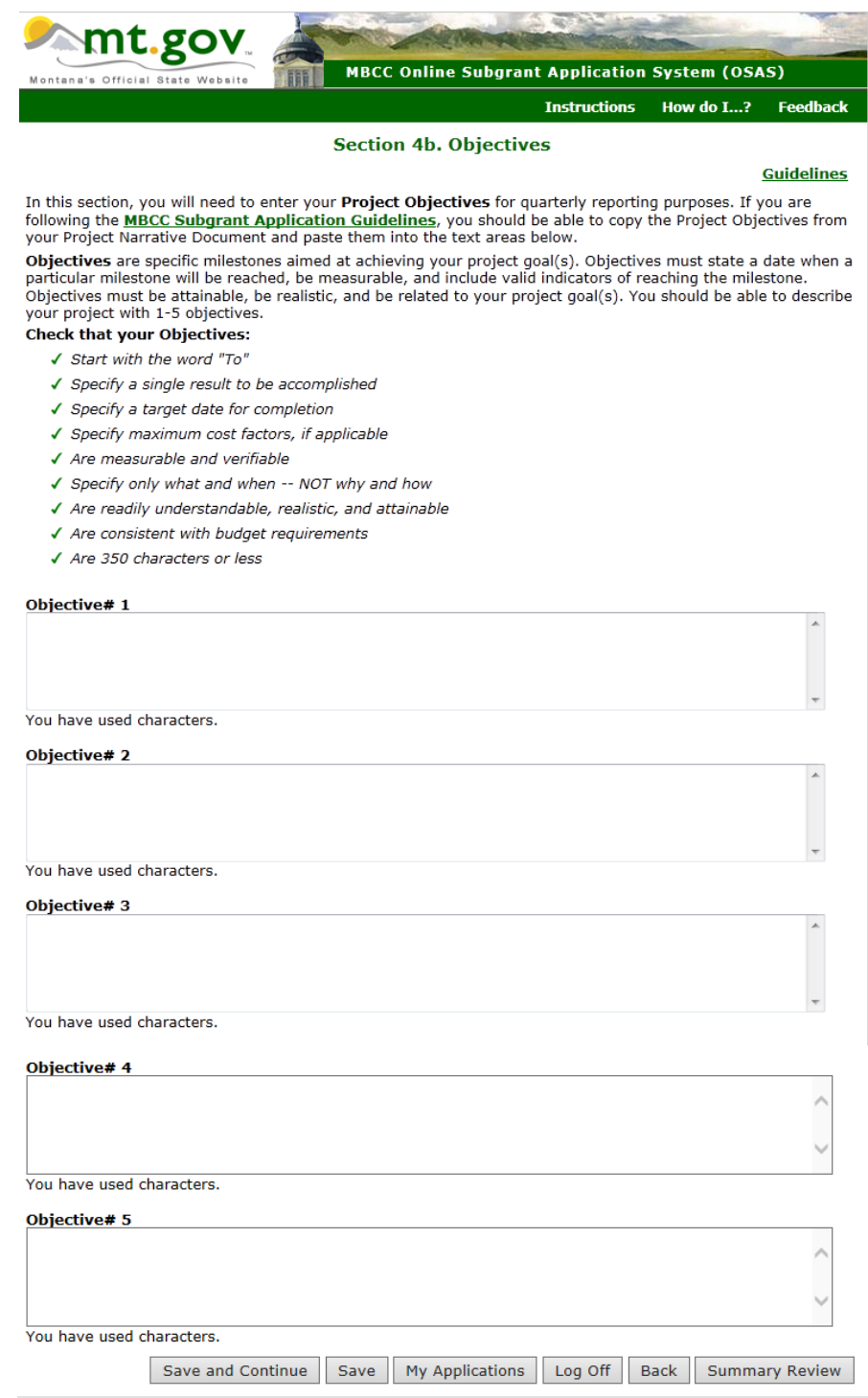

You should be able to copy the Project objectives from your Project Narrative Document and paste them into the text areas above.

### **Section 5. Special Assurances and Conditions**

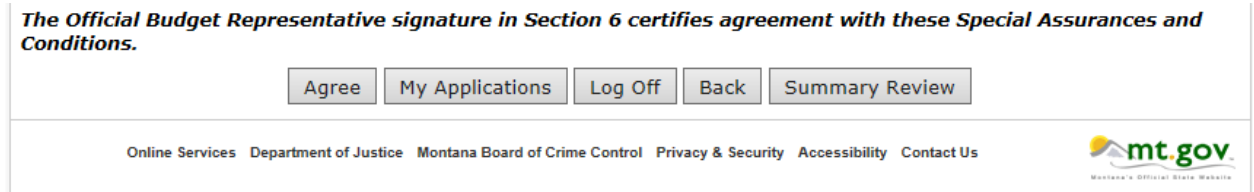

The applicant must **"Agree"** on all special assurances and conditions to be able to complete the application process.

### **Section 6. Signature Page**

Select the Official Budget Representative from the drop down list (**Section A**). If you do not see his /her name, choose "Budget Rep Not Found" and click on "**here**".

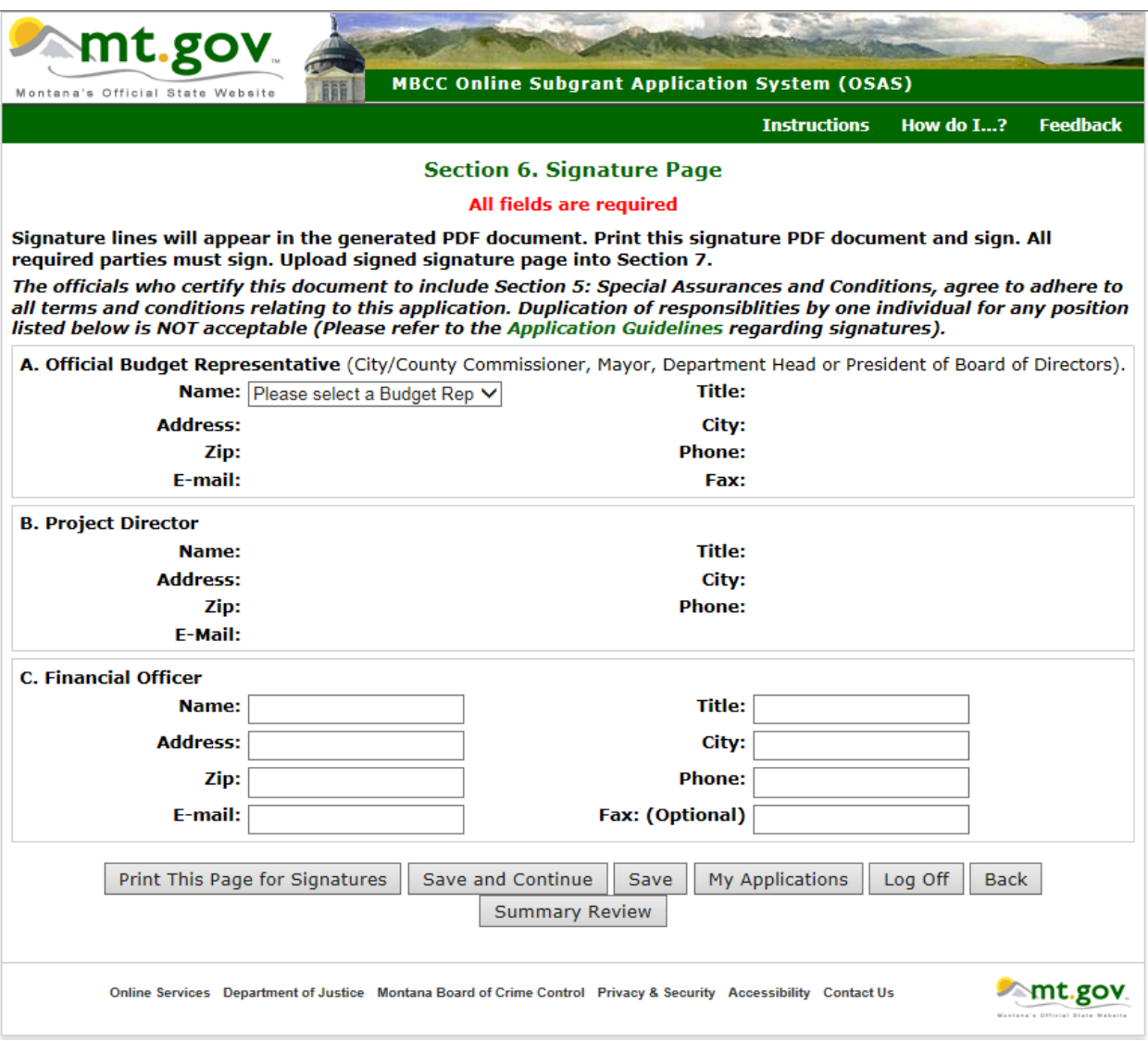

Enter the Budget Representative information and click **"Request Budget Representative".**

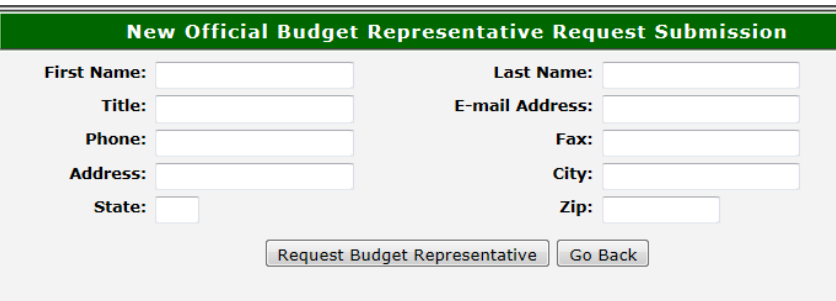

You will see **Request Sent.** Click **"Go Back"** to continue the application**. Allow three business days for MBCC to activate the new budget representative information.** If the budget representative is in the list but some information needs to be changed (address, phone number, etc.), e-mail MBCC at [mbcc@mt.gov](mailto:mbcc@mt.gov) with the correct information.

**Section B. Project Director -** is automatically populated from the information entered on the Face Page – Part 2.

**Section C. Financial Officer** – enter the required information.

If you selected Project Director and Budget Representative from the drop down menus, click on "Print This Page for Signature".

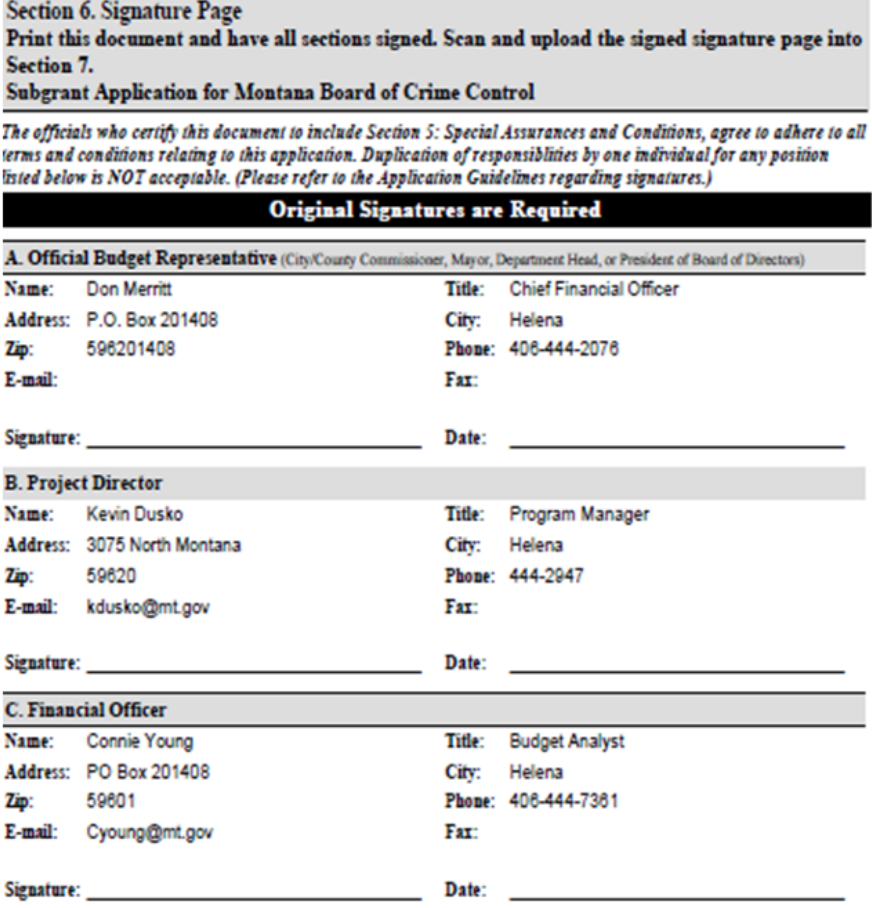

Original signatures are required for all three Sections. The Signature Page will need to be scanned and uploaded into Section 7.

If you have requested a new Project Director or Budget Representative, you can save and continue your application. Allow three business days for MBCC to update your information in the system, or you can go directly to the form located here

<http://mbcc.mt.gov/Portals/130/Funding/Forms/General/SignaturePage.docx> to print out the page. Obtain signatures from all signers, scan the document and save as a PDF file on your computer. The document is uploaded into Section 7 where indicated.

#### **Section 7. Upload Required Documents**

This section requires that the following documents be uploaded in PDF format: Signed Signature Page; SAM Verification; Non-Profit Required Documents (if applicable), and Other Required Documents outlined within the Request for Proposal (RFP).

Steps to upload a document:

- Save the document in PDF format on your computer.
- Click "Browse" to locate file.
- Click on file and then "Open."
- Click "Upload ..... Page."

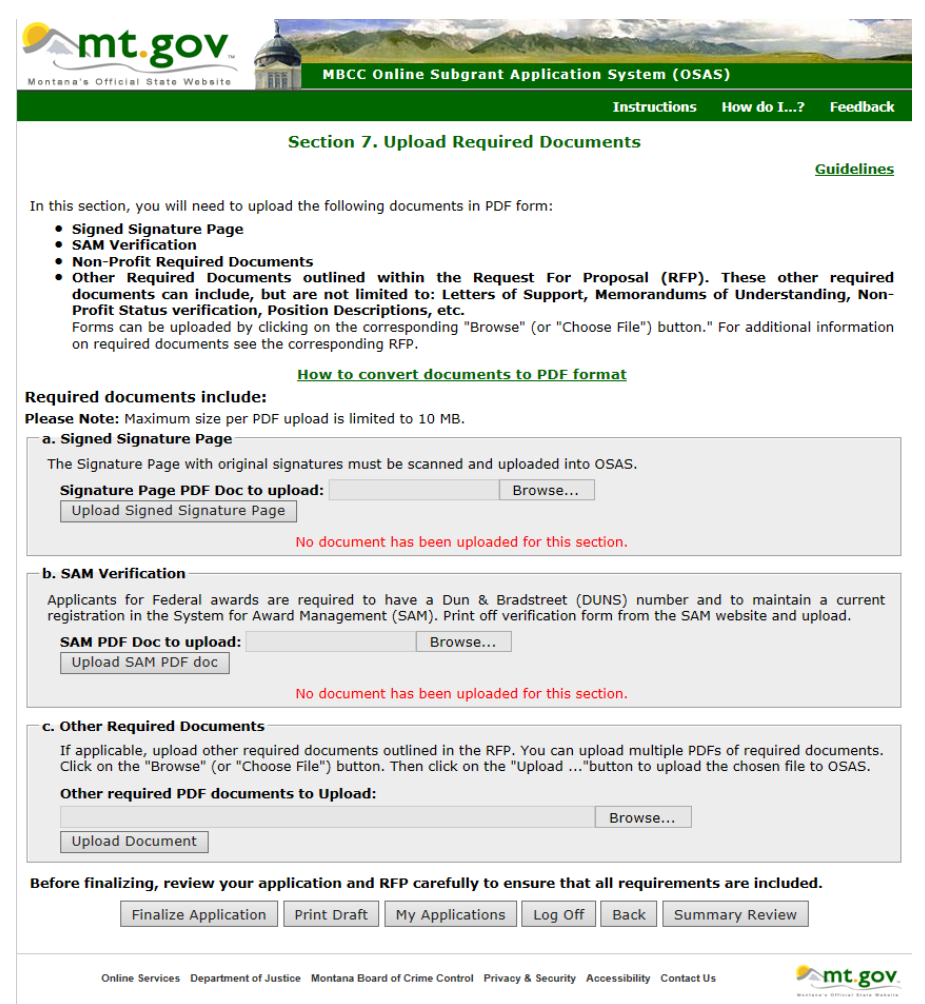

If you are a non-profit organization, Section 7 looks like this:

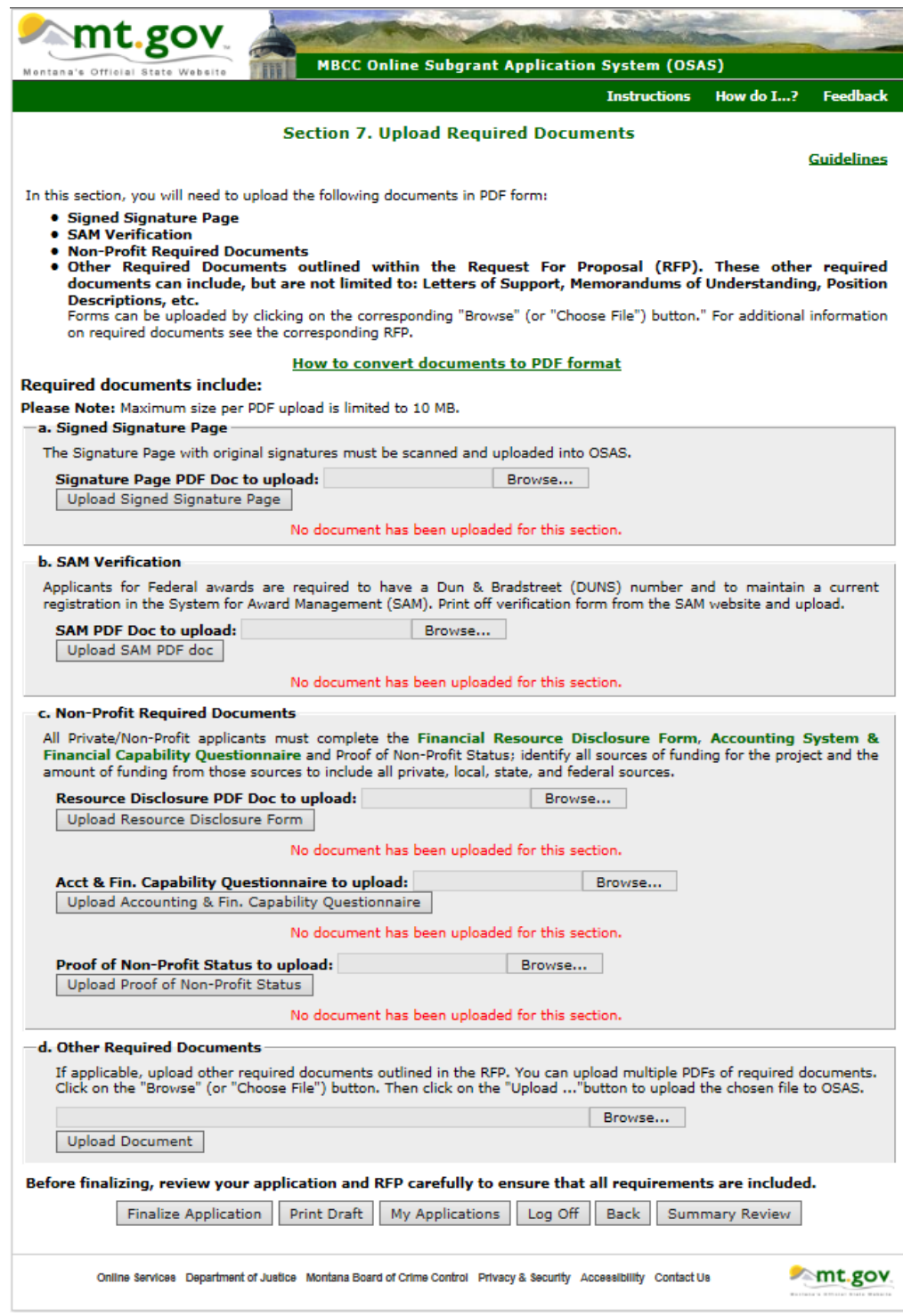

## **It is recommended to save and print a draft application for final review as a finalized application cannot be edited or deleted.**

To finalize your application, click on "Finalize Application" button.